Решение для автоматической проверки и анализа договорных документов на базе технологий глубокого обучения с использованием предобученных контекстно-зависимых языковых моделей «Contract by Embedika»

Инструкция по установке экземпляра программы

2022 г.

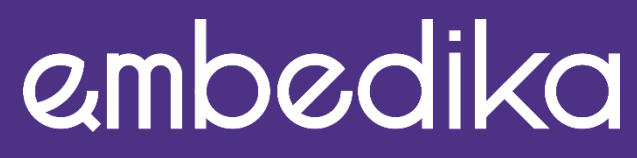

РЕШАЕМ СЛОЖНЫЕ DATA SCIENCE ЗАДАЧИСОЗДАЕМ СИСТЕМЫ ПОИСКА И АНАЛИЗА ДОКУМЕНТОВ

# **Содержание**

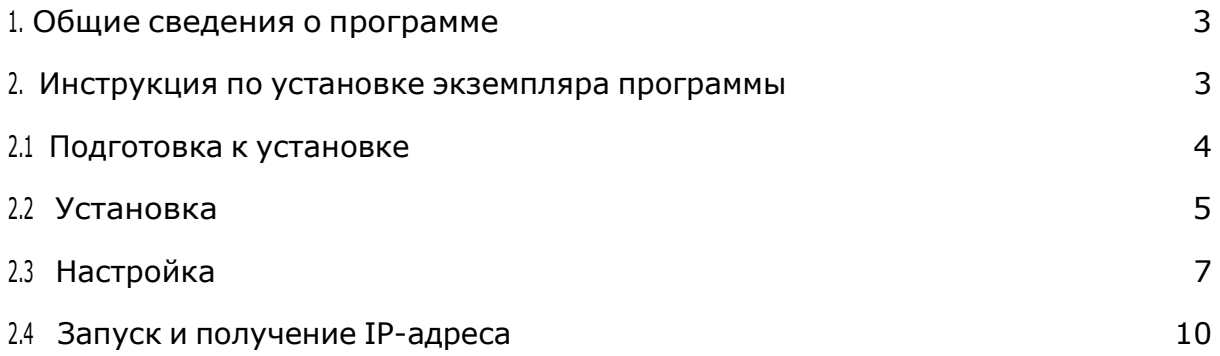

## <span id="page-2-0"></span>**1. Общие сведения о программе**

Решение для автоматической проверки и анализа договорных документов на базе технологий глубокого обучения с использованием предобученных контекстнозависимых языковых моделей «Contract by Embedika» (далее – Программа) предназначено для сокращения времени на проверку договорных документов и минимизации правовые рисков: программа автоматически проверяет документ на наличие или отсутствие специализированных сущностей и дает рекомендации по работе с найденными сущностями. В основе решения лежат технологии глубокого обучения с использованием предобученных контекстно-зависимых языковых моделей. Программа может применяться широким кругом пользователей из разных секторов экономики и государственных органов.

# <span id="page-2-1"></span>**2. Инструкция по установке экземпляра программы**

Чтобы ознакомиться с функционалом программы, нужно воспользоваться виртуальной машиной.

Виртуальная машина (ВМ) — это виртуальный компьютер, который использует выделенные ресурсы реального компьютера.

Использование ВМ позволяет эффективнее использовать ресурсы компьютера и получить большую свободу в установке нужного программного обеспечения.

Чаще всего ВМ используется для:

- экспериментов с программным обеспечением (например, кодом, предназначенным для запуска в различных ОС), не подвергая риску стабильность компьютера;
- установки и тестирования различных программ и утилит, не занимая место на основном ПК;
- чтобы запускать программы, которые не поддерживает основная ОС, или подключать оборудование, несовместимое с ней.

Дистрибутив программы упакован в формат ВМ, что позволяет быстро разворачивать его на любом компьютере без необходимости устанавливать специальное окружение для работы программы.

#### <span id="page-3-0"></span>2.1. Подготовка к установке

Для установки и работы устанавливаемого экземпляра программы потребуется соединение с сетью Интернет. При отсутствии соединения часть функций программы может оказаться недоступна.

Перед началом развертывания образа ВМ, необходимо убедиться, что ваш компьютер имеет достаточное количество ресурсов. Для виртуальной машины потребуется:

- 4 ядер ЦПУ;
- 8 ГБ оперативной памяти;
- 50 ГБ свободного места на жестком диске.

В начале вам необходима программа VirtualBox, скачать и установитькоторую можно с официального сайта[: https://www.virtualbox.org/wiki/Downloads](https://www.virtualbox.org/wiki/Downloads)

Необходимо скачать самую последнюю версию для вашей операционной системы.

После этого вам необходимо убедиться, что в VirtualBox есть сеть, которая позволит вашему компьютеру связаться с виртуальной машиной:

1. Нажмите «Файл» — «менеджер сетей».

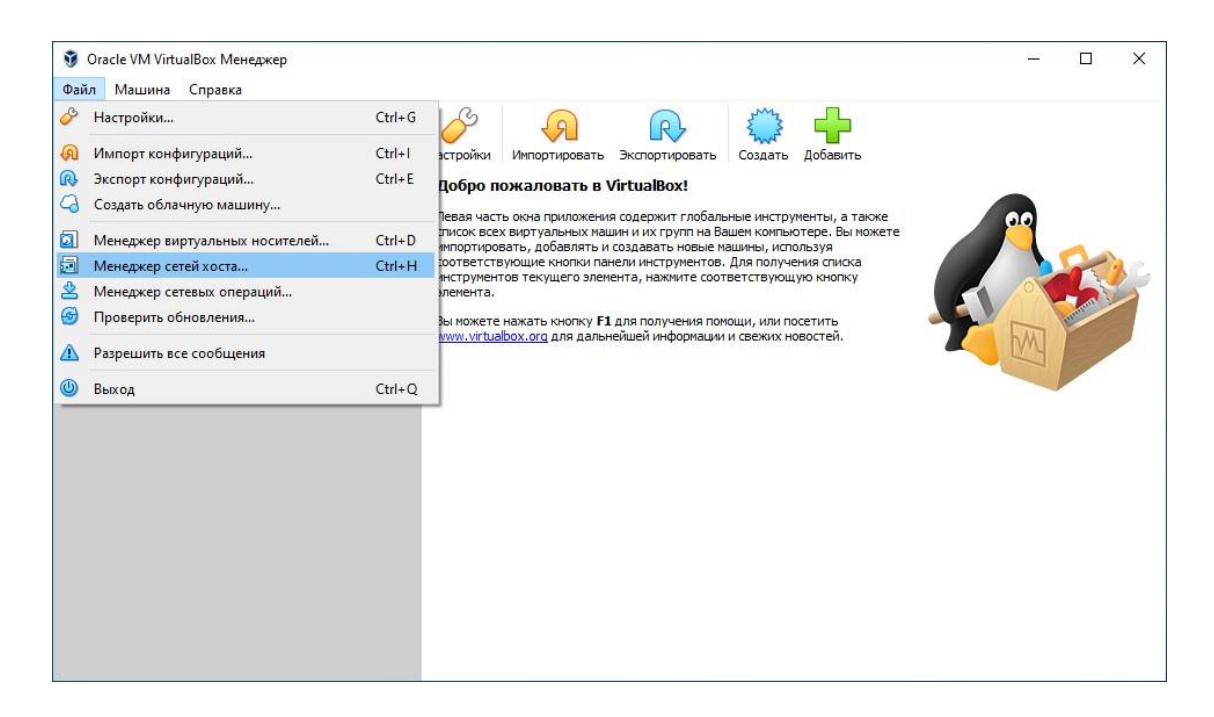

2. Если в списке сетей не пусто, то можно пропустить следующий пункт.

3. Если в списке сетей пусто, нажмите на кнопку «Создать», и поставьте флаг «DHCP сервер».

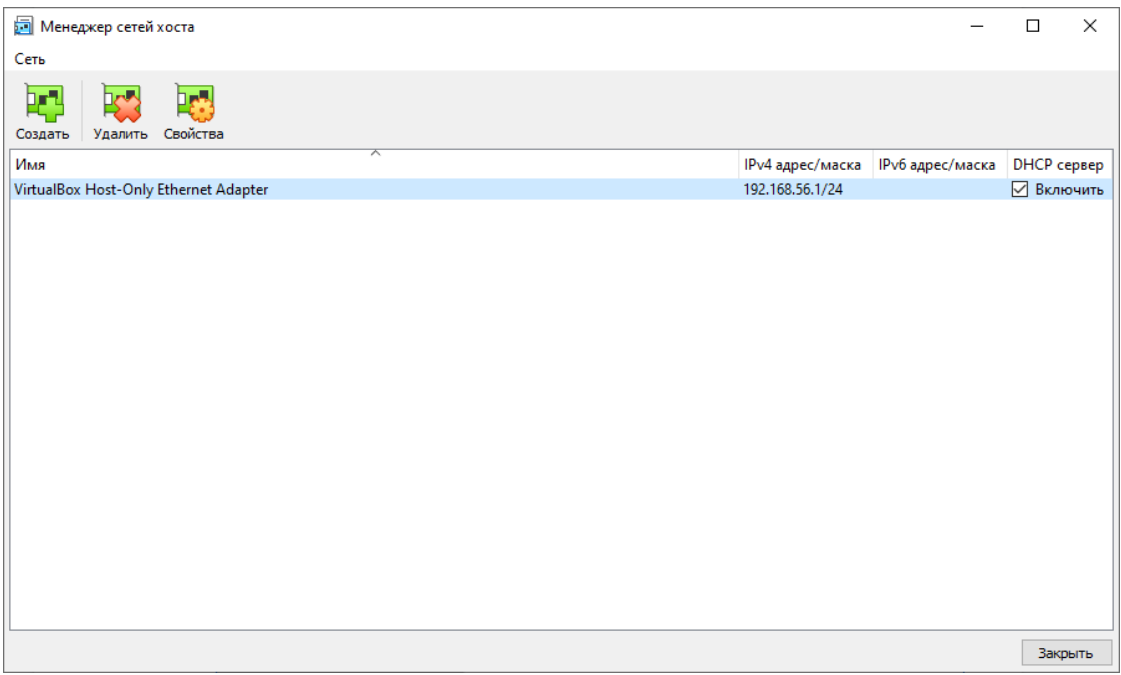

#### <span id="page-4-0"></span>2.2. Установка

- 1. Далее необходимо импортировать дистрибутив в виде образа ВМ, который доступен по ссылке: https://distribution.embedika.ru/Contract.ova
- 2. Для получения доступа к скачиванию дистрибутива, нажмите на ссылку и введите в открывшемся окне следующий логин-пароль:

логин: embedika пароль: ft5yFRJgGyLS

- 3. Скачайте дистрибутив в удобную для вас папку на вашем компьютере,откуда вы сможете позднее загрузить его в ВМ.
- 4. Вернитесь к открытой ранее VirtualBox. Нажмите «Файл» «Импорт конфигураций…»

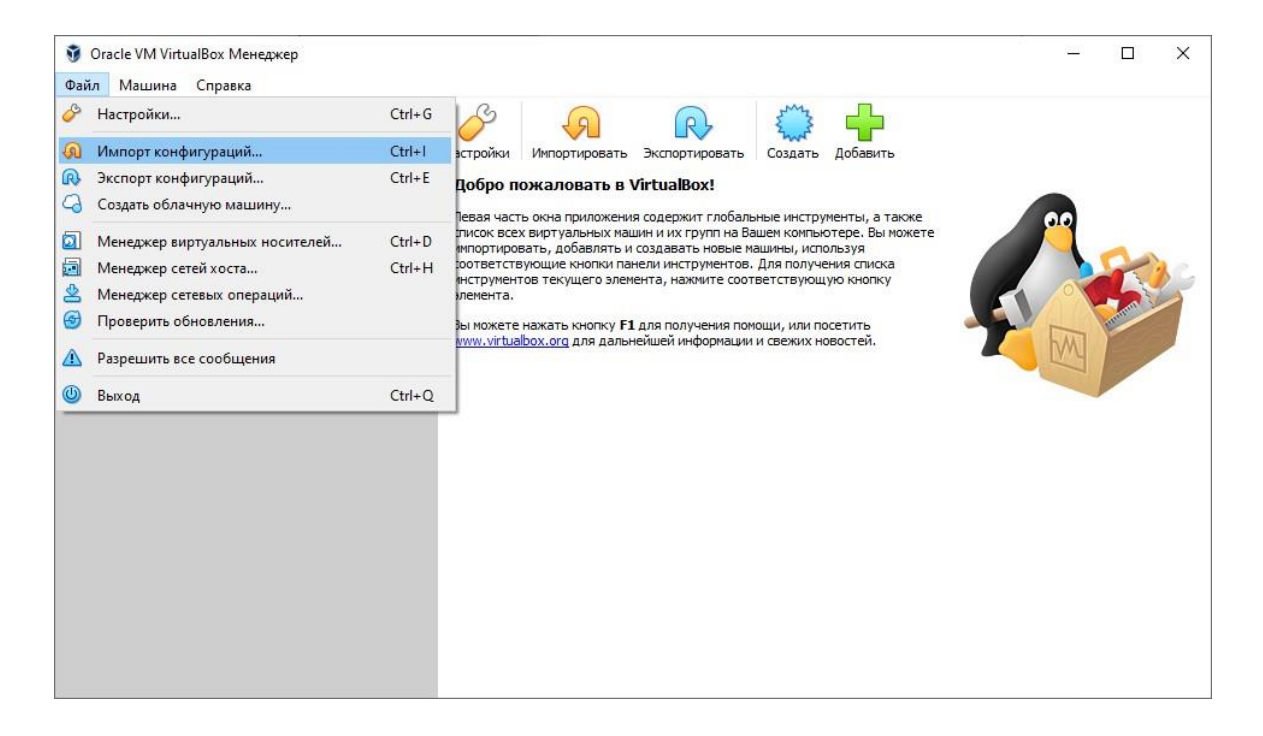

5. Выберите файл с образом виртуальной машины (выделено цветом),который вы сохранили ранее:

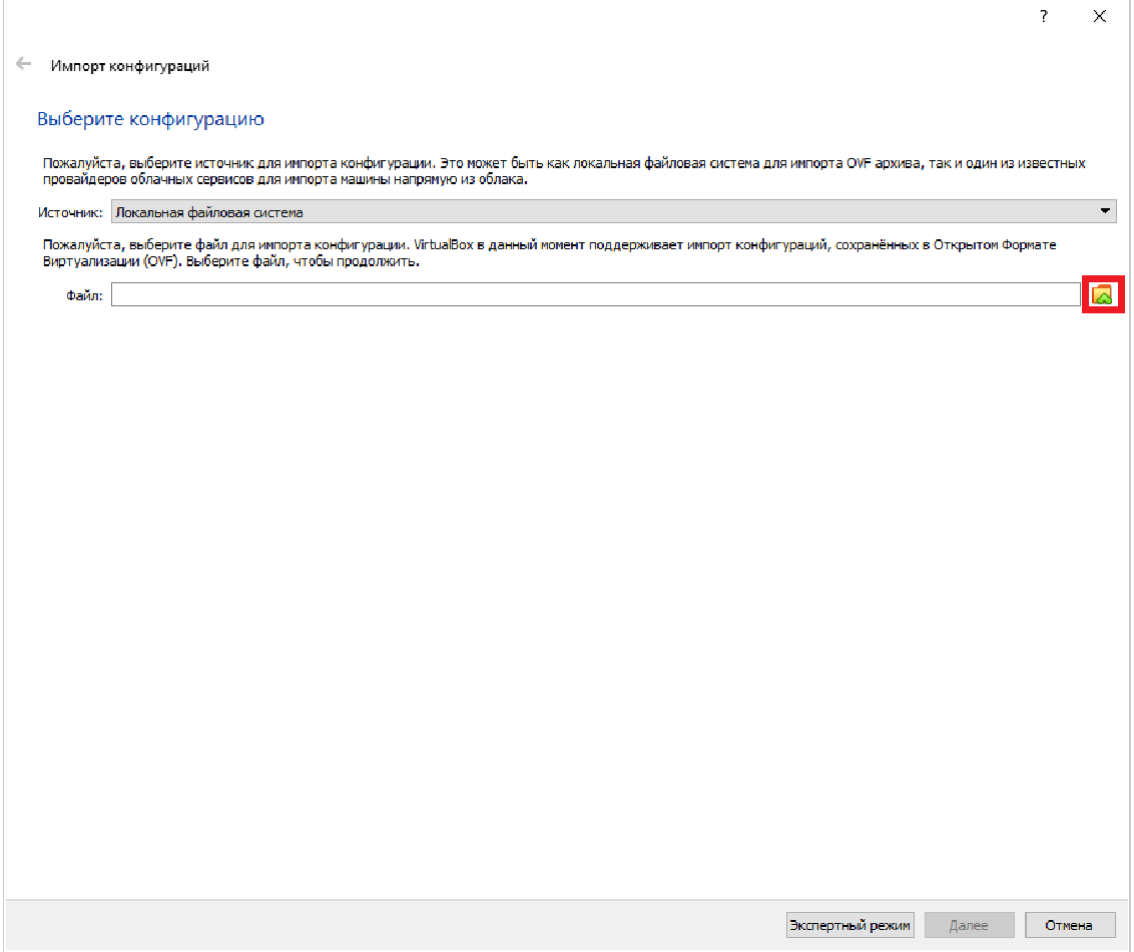

- 6. Затем нажмите на кнопку «Далее».
- 7. Убедитесь, что проставлены все флаги (выделены цветом):

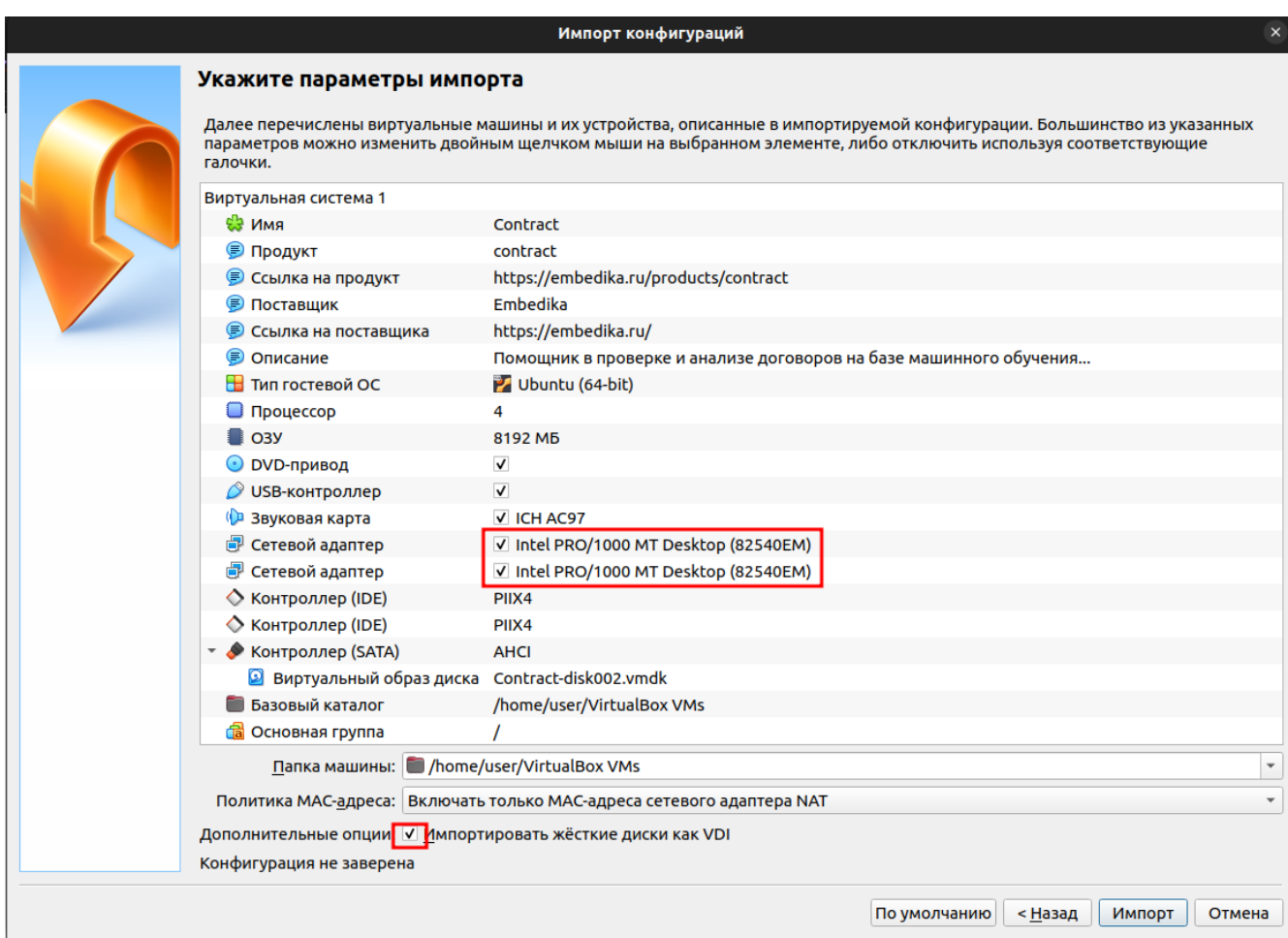

8. Нажмите кнопку «Импорт».

### <span id="page-6-0"></span>2.3. Настройка

- 1. Перед запуском дистрибутива на базе ВМ, необходимо убедиться, чтоодин из сетевых адаптеров ВМ установлен в режим «Виртуальный адаптер хоста».
- 2. Для этого зайдите в настройки ВМ (выделено цветом):

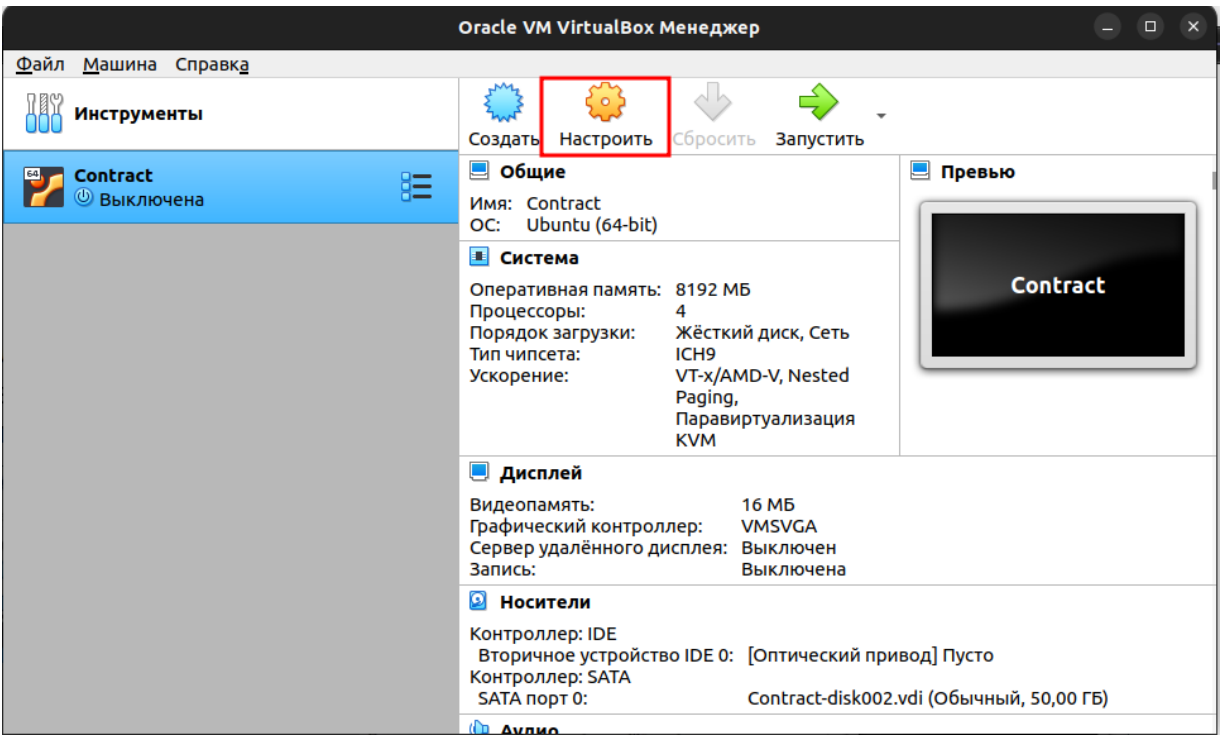

3. Перейдите в раздел «Сеть» и осмотрите вкладки адаптеров (Адаптер 1,Адаптер 2). Тип подключения одного из адаптеров должен быть

«NAT», а другого «Виртуальный адаптер хоста» (выделено цветом). Если это не так, необходимо внести соответствующие изменения, после чегонажать кнопку «ОК».

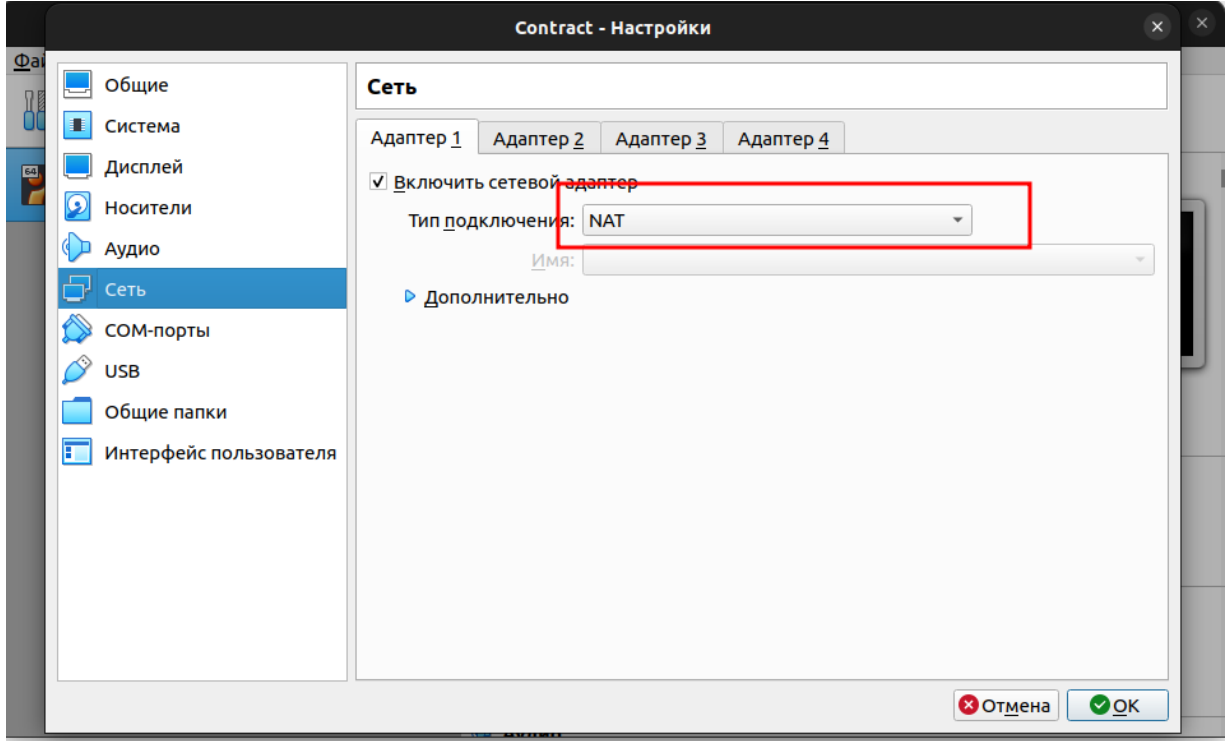

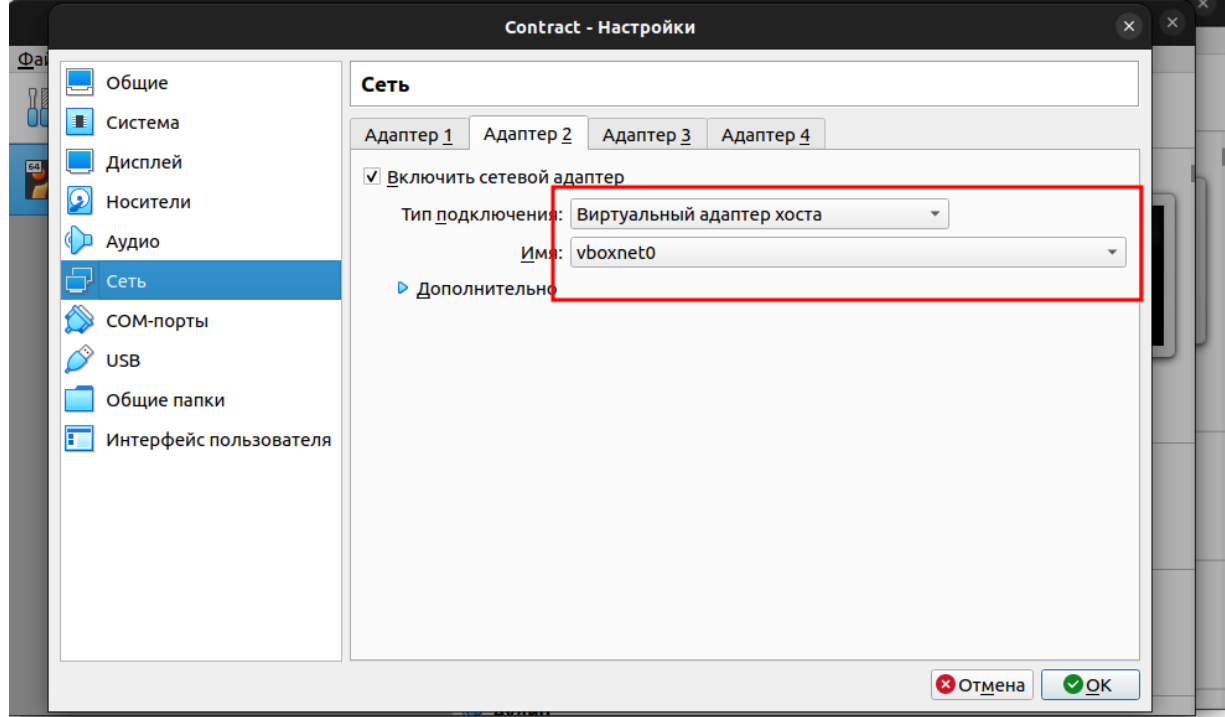

### <span id="page-9-0"></span>2.4. Запуск и получение IP-адреса

Для запуска ВМ необходимо нажать на кнопку запустить (выделено цветом), и дождаться приглашения ввода логина и пароля (консоль ВМ откроется в новом окне).

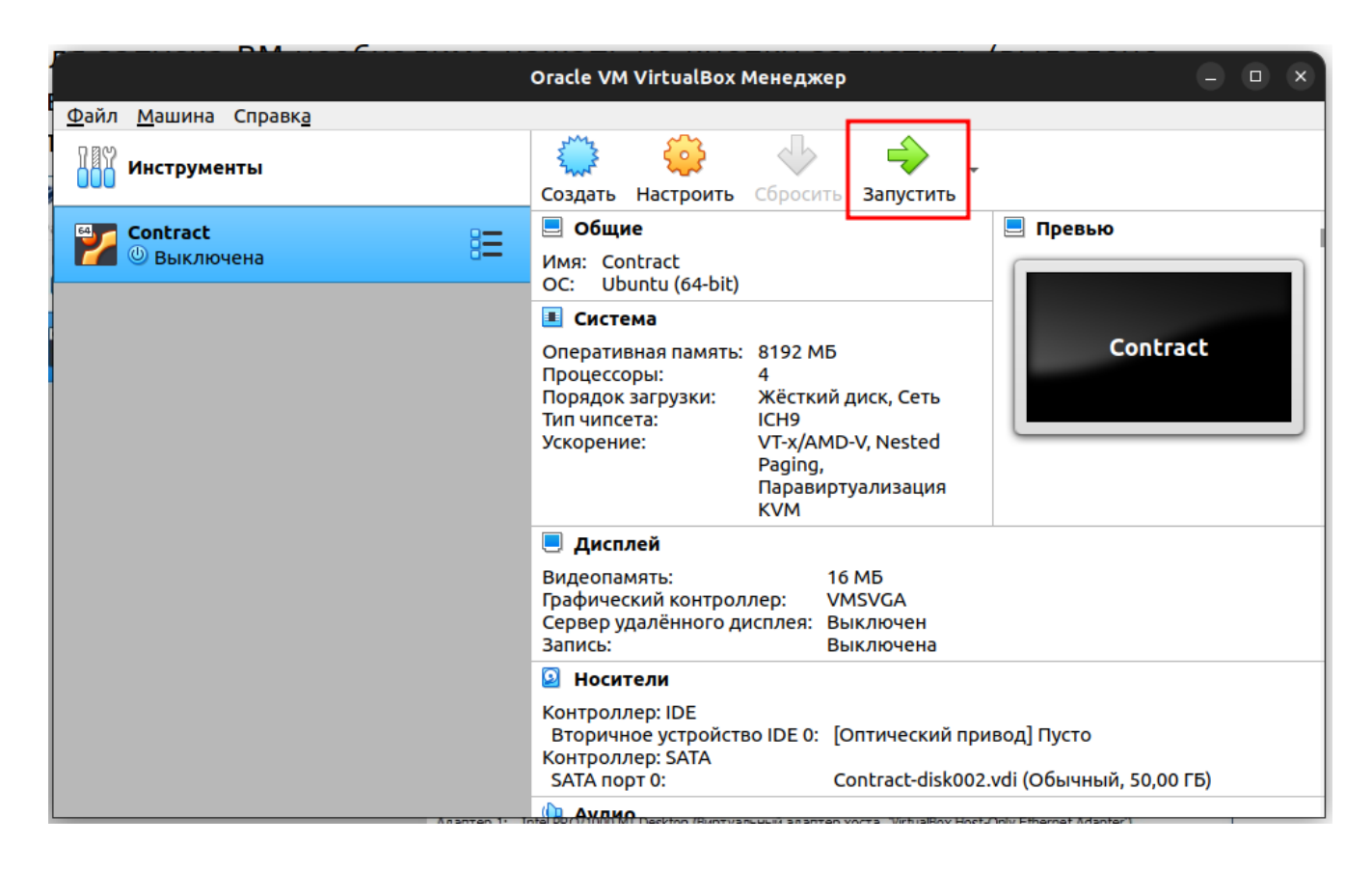

Окно после загрузки ВМ будет выглядеть так:

| Contract [Paбoтaeт] - Oracle VM VirtualBox<br>$\Box$<br>$\times$ |                                  |  |  |                                         |                                                                                                    |  |                                     |  |  |  |  |
|------------------------------------------------------------------|----------------------------------|--|--|-----------------------------------------|----------------------------------------------------------------------------------------------------|--|-------------------------------------|--|--|--|--|
|                                                                  |                                  |  |  | Файл Машина Вид Ввод Устройства Справка |                                                                                                    |  |                                     |  |  |  |  |
|                                                                  | Ubuntu 22.04.1 LTS contract tty1 |  |  |                                         |                                                                                                    |  |                                     |  |  |  |  |
| ck datasource                                                    |                                  |  |  |                                         | contract login: [ 24.141576] cloud-init[2106]: Cloud-init v. 22.4.2-Oubuntu0~22.04.1 running 'modu <br>les:final' at Wed, 14 Dec 2022 04:46:33 +0000. Up 24.11 seconds.<br>24.186913] cloud-init[2106]: Cloud-init v. 22.4.2-0ubuntu0~22.04.1 finished at Wed, 14 Dec 2022<br>04:46:33 +0000. Datasource DataSourceNone. Up 24.18 seconds<br>24.187115] cloud-init[2106]: 2022-12-14 04:46:33,121 - cc_final_message.py[WARNING]: Used fallba |  |                                     |  |  |  |  |
|                                                                  |                                  |  |  |                                         |                                                                                                    |  |                                     |  |  |  |  |
|                                                                  |                                  |  |  |                                         |                                                                                                    |  |                                     |  |  |  |  |
|                                                                  |                                  |  |  |                                         |                                                                                                    |  |                                     |  |  |  |  |
|                                                                  |                                  |  |  |                                         |                                                                                                    |  |                                     |  |  |  |  |
|                                                                  |                                  |  |  |                                         |                                                                                                    |  |                                     |  |  |  |  |
|                                                                  |                                  |  |  |                                         |                                                                                                    |  | <b>6. And And File MAR reserved</b> |  |  |  |  |

◙◯烟@♪◎□□■■◎◎©ПравыйСtrl ...

Необходимо сделать окно активным, затем нажать на клавиатуре «Enter», после чего ввести следующие логин/пароль: embedika / cr@p0xyjtghbrk.xtyit

После успешного ввода логина и пароля вы увидите такой экран:

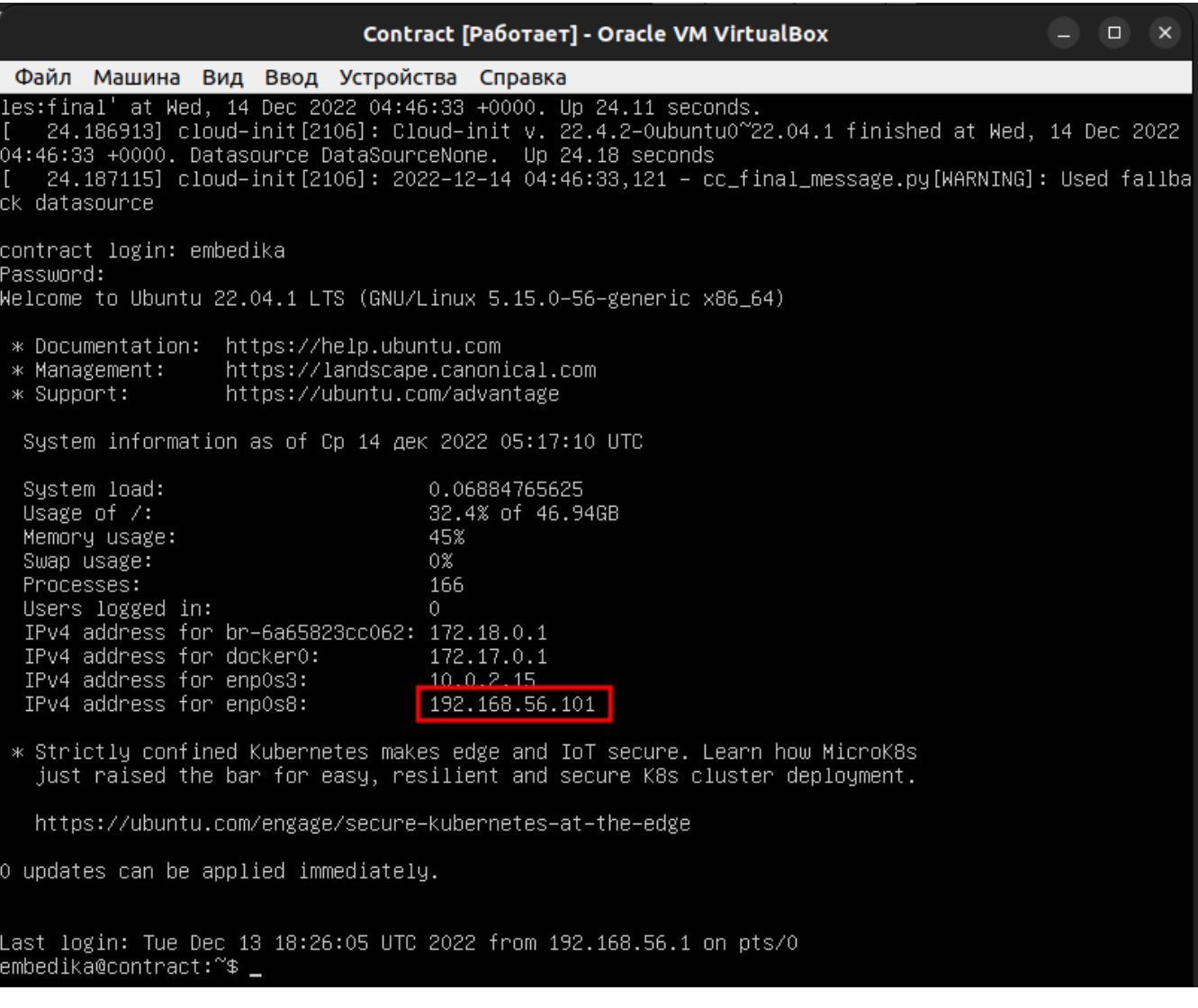

На этом экране обратите внимание на IP-адрес, который начинается как 192.168. (выделен цветом). Это IP-адрес ВМ, который доступен с вашего компьютера, на котором установлен VirtualBox.

**Запомните этот IP-адрес, он потребуется далее при тестировании функционала программы**.

Если на экране после успешного ввода логина и пароля вы не увидите списка IP-адресов, их можно посмотреть, введя в консоли команду «hostname -I» без кавычек.

Итак, ВМ развернута и запущена, программа внутри ВМ готова к эксплуатации.

Для проведения экспертной проверки функционирования программы ознакомьтесь с документацией по эксплуатации экземпляра программы для экспертной проверки, приложенной к заявлению.